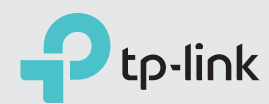

# Faster and Stronger

Quick Installation Guide Archer C58HP

Install the Antennas

This mode enables multiple users to share internet connection via an ADSL/Cable Modem. If your internet connection is through an Ethernet cable directly from the wall instead of through a modem, connect the Ethernet cable to the router's WAN port, and skip Step 1, 2 and 3.

## Router Mode

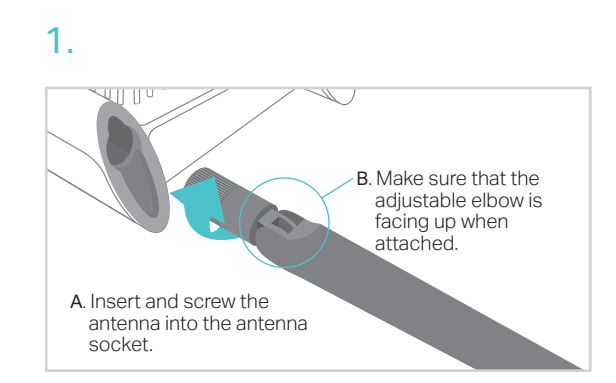

**Finish** 

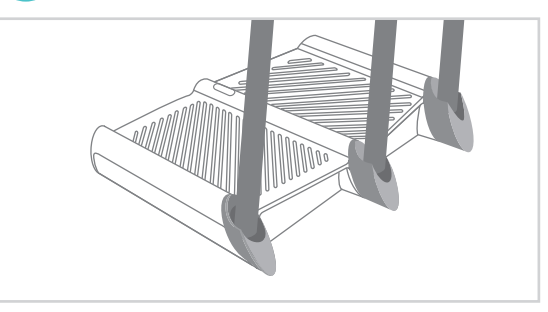

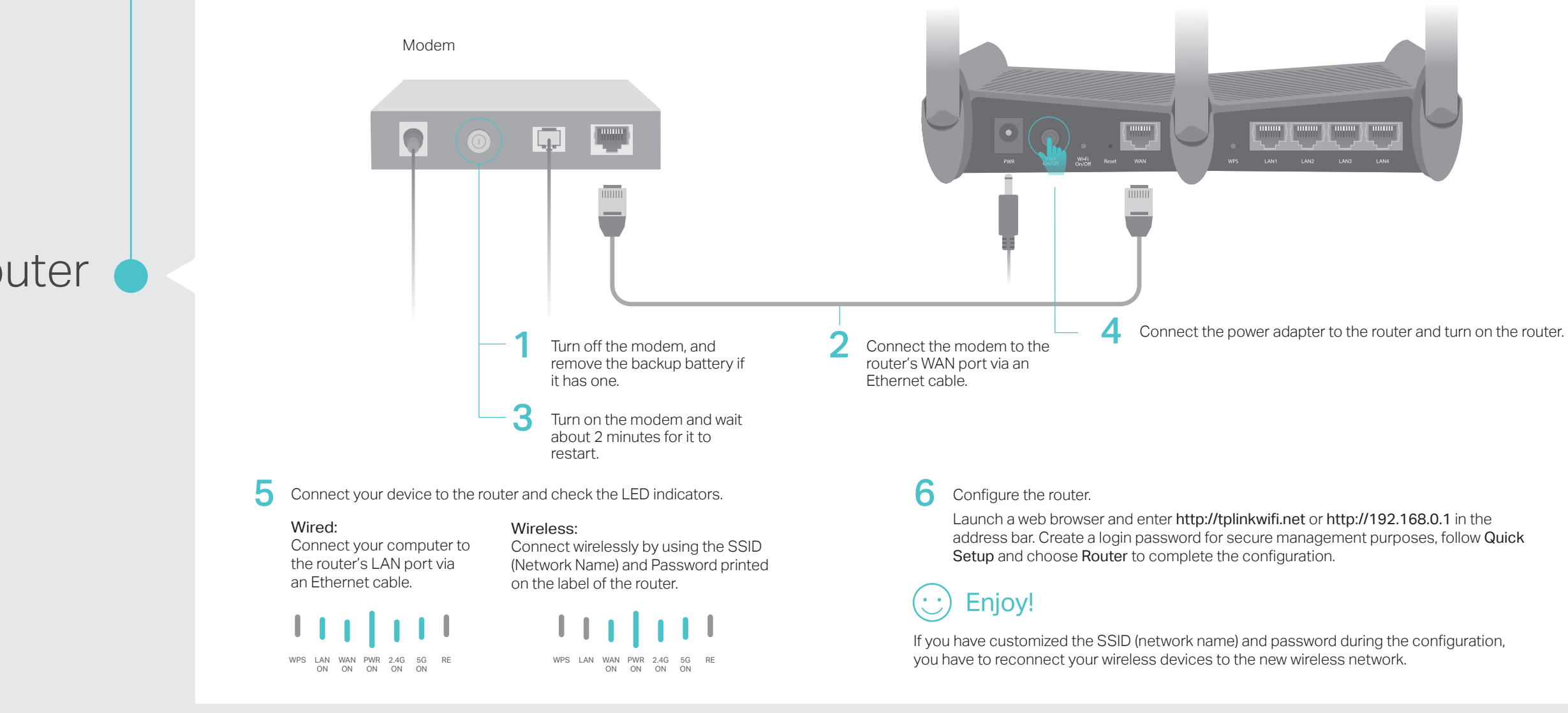

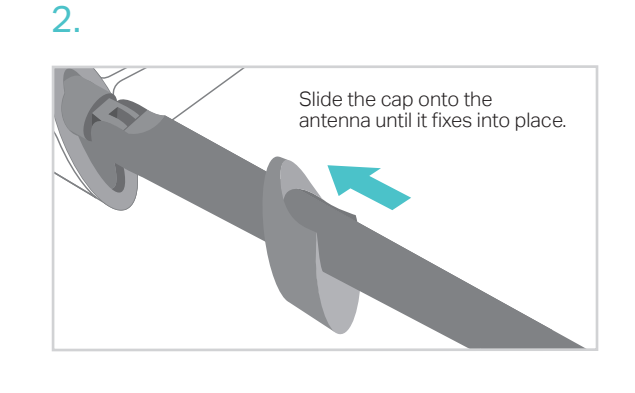

Configure the Router

### Before your configuration

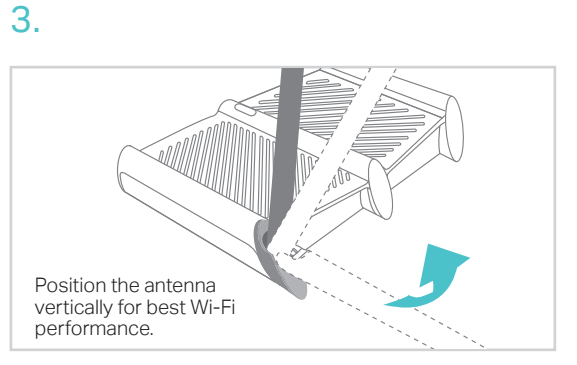

Please note that the router provides three working modes: Router, Range Extender and Access Point. You can choose the mode to better suit your network needs and follow the guide to complete the configuration.

Q1. What should I do if I cannot access the web management page of the router?

- If the computer is set to a static IP address, change its settings to obtain an IP address automatically.
- Verify that http://tplinkwifi.net is correctly entered in the web browser. Alternatively, enter http://192.168.0.1 or http://192.168.1.1 in the web browser and press Enter.
- Use another web browser and try again.
- Reboot your router and try again.
- Disable and enable the network adapter in use.

#### Q2. What should I do if I cannot access the internet in Router mode?

- Check if the internet is working normally by connecting a computer directly to the modem via an Ethernet cable. If it is not, contact your internet service provider.
- Log in to the web management page of the router, and go to the Basic > Network Map page to check whether the internet IP address is valid or not. If it is, please run the Quick Setup again; otherwise, check the hardware connection.
- Reboot your router and try again.
- For cable modem users, reboot the modem. If the problem persists, log in to the web management page of the router, go to Advanced > Network > Internet > MAC Clone, and select Use Current Computer MAC Address. Then click Save.
- 1. Connect a computer to the router via an Ethernet cable or wirelessly by using the SSID (network name) and password printed on the label of the router.
- 2. Launch a web browser and enter http://tplinkwifi.net in the address bar.
- 3. Create a login password for secure management purposes, follow Quick Setup and choose Range Extender to complete the configuration. Note: Click Survey to find the host network you want to connect to, and then enter its wireless password.

- Q3. What should I do if I forget my wireless network password?
- If you have not changed the default wireless password, it can be found on the label of the router.
- Log in to the web management page, and go to Basic > Wireless to retrieve or reset your wireless password.

#### Q4. How do I restore the router to its factory default settings?

Using the RE button is an easier way to extend your host network. You're recommended to refer to Option One if your host router has a WPS button. The button might look like one of these:  $[0]$   $[\mathbb{R}^3]$ .

- With the router powered on, press and hold the Reset button on the back panel of the router until all the LEDs turn on momentarily.
- Log in to the web management page of the router, go to Advanced (or Settings) > System Tools > Backup & Restore > Factory Default Restore, and click Factory Restore. The router will restore and reboot automatically.

Note: If you want to change the SSID (network name) and password of the router, please visit http://tplinkwifi.net and go to Settings > Wireless > Wireless Settings to change them.

Note: Restoring the router to its factory defaults will clear all previous settings.

#### Q5. What should I do if I forget my web management page password?

• Refer to FAQ > Q4 to reset the router, and visit http://tplinkwifi.net to create a new password.

## FAQ (Frequently Asked Questions)

## Range Extender Mode **Access Point Mode** Access Point Mode

### 1. Configure

2. Ensure your smart device is wirelessly connected to the home network. 3. Launch the Tether app and start managing your home network. Scan to download

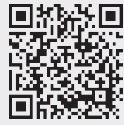

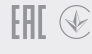

### Option Two: Using a Web Browser

### Option One: Using RE Button

- 1. Press the WPS button on the host router.
- 2. Within 1 minute, press and hold the  $\bigcirc$  (RE) button on the top panel of the router for about 3 seconds. The router will start to connect to the host router and then reboot if connected.
- 3. Once rebooted, the RE LED should change from blinking to a solid state, indicating a successful connection. Note: If WPS connection fails, please refer to Option Two.

The extended network shares the same SSID (network name) and password as those of your host network.

 $\frac{1}{2}$ 

Connect to the wireless network by using the SSID (network name) and password of the router.

Place the router between your host router and the Wi-Fi "dead" zone. The location you choose must be within the range of your existing host network.

### 2. Relocate

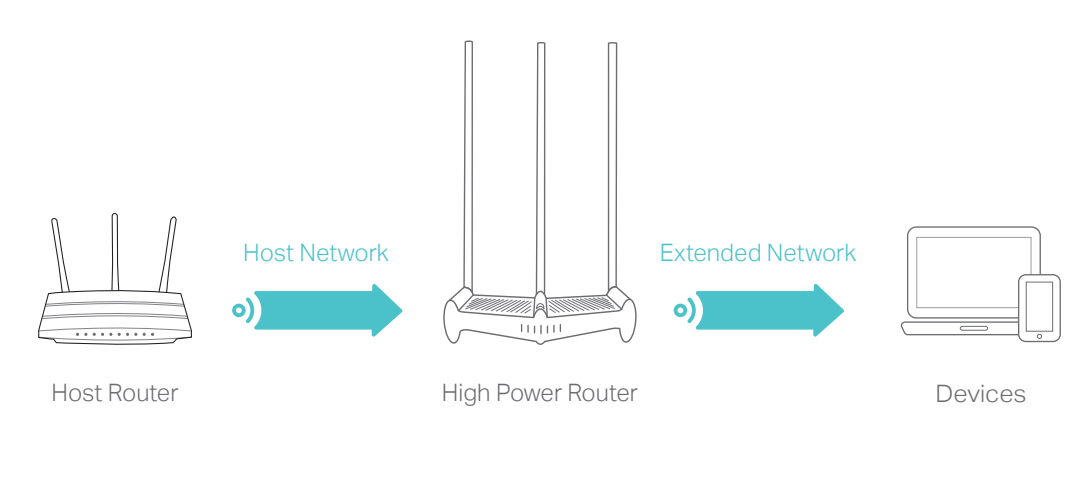

Enjoy!

1. Connect the router to your wired host router's LAN port via an Ethernet cable as shown above.

2. Connect a computer to the router via an Ethernet cable or wirelessly by using the SSID (network name) and password printed on the label of the router.

3. Launch a web browser and enter http://tplinkwifi.net in the address bar. Create a login password for secure management purposes to log in. 4. Click  $\sum_{\text{Mode}}$  in the top-right corner of the web management page, choose Access Point and click Save. The router will reboot automatically.

### **Enjoy!**

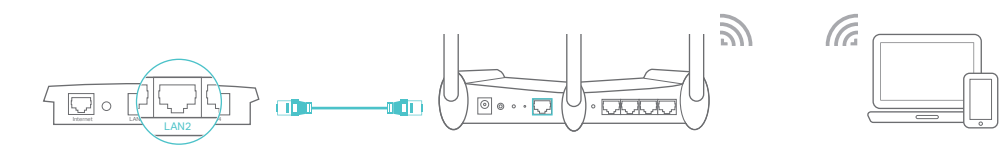

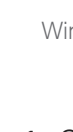

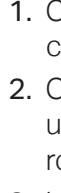

This mode boosts your home wireless coverage. This mode transforms your existing wired network to a wireless one.

Wired Host Router **High Power Router Communist Power Address** Devices

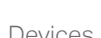

# Tether App

View information about clients connected to your router

Block unwelcome users from connecting to your network

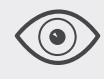

Set up Parental Controls with access time

Change the basic wireless network settings

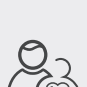

The TP-Link Tether app provides a simple, intuitive way to access and manage your router.

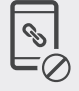

 $|\mathscr{E}|$ 

### How to begin?

1. Download the TP-Link Tether app from the Apple App Store or Google Play Store.